#### **INSTRUCTIVO PARA UTILIZAR EL CAMPUS VIRTUAL**

Estimados alumnos:

Como complemento para nuestras clases por videoconferencia desde el CUI desarrollamos el Campus Virtual. Un espacio de encuentro entre docentes y alumnos donde podrán encontrar el material complementario del curso y comunicarse en un mismo lugar con sus compañeros y docentes.

Podrán ingresar al Campus Virtual desde el siguiente link [https://campusvirtual.cui.edu.ar](https://campusvirtual.cui.edu.ar/) utilizando como usuario su número de documento y como contraseña el mismo número.

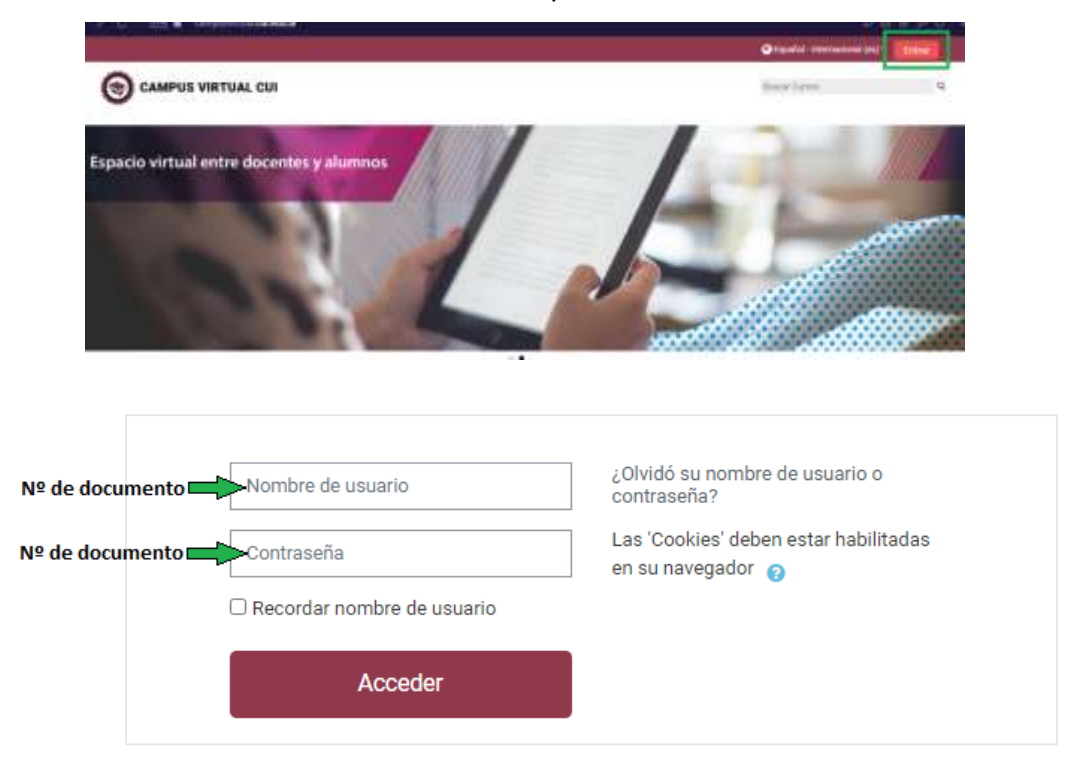

Una vez que ingresen con sus datos verán en la página principal una cajita correspondiente a cada curso en el cual se encuentran inscriptos.

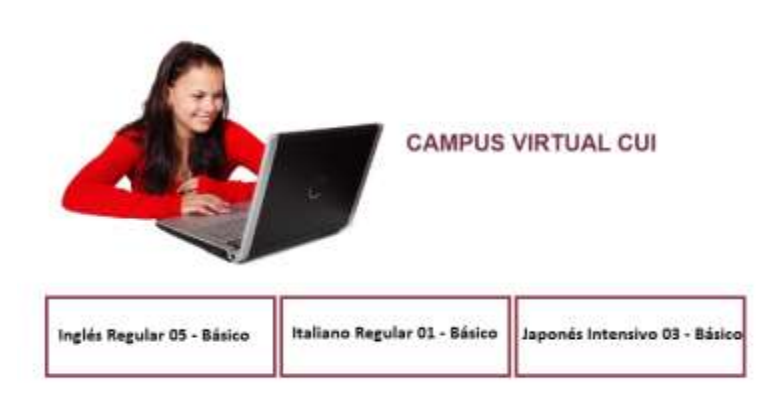

También podrán acceder utilizando el menú de la barra superior donde dice Mis Cursos

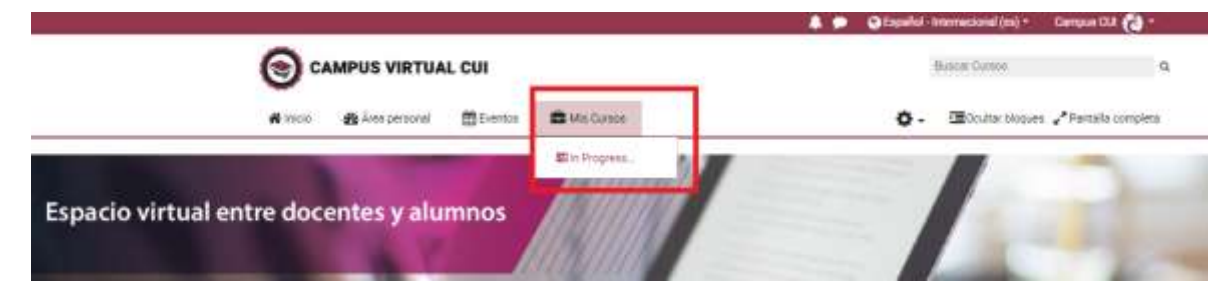

Cuando ingresen a su sala lo primero que visualizarán es la información del curso: las pautas y metodología, las preguntas frecuentes sobre la navegación del Campus y las reglas de convivencia.

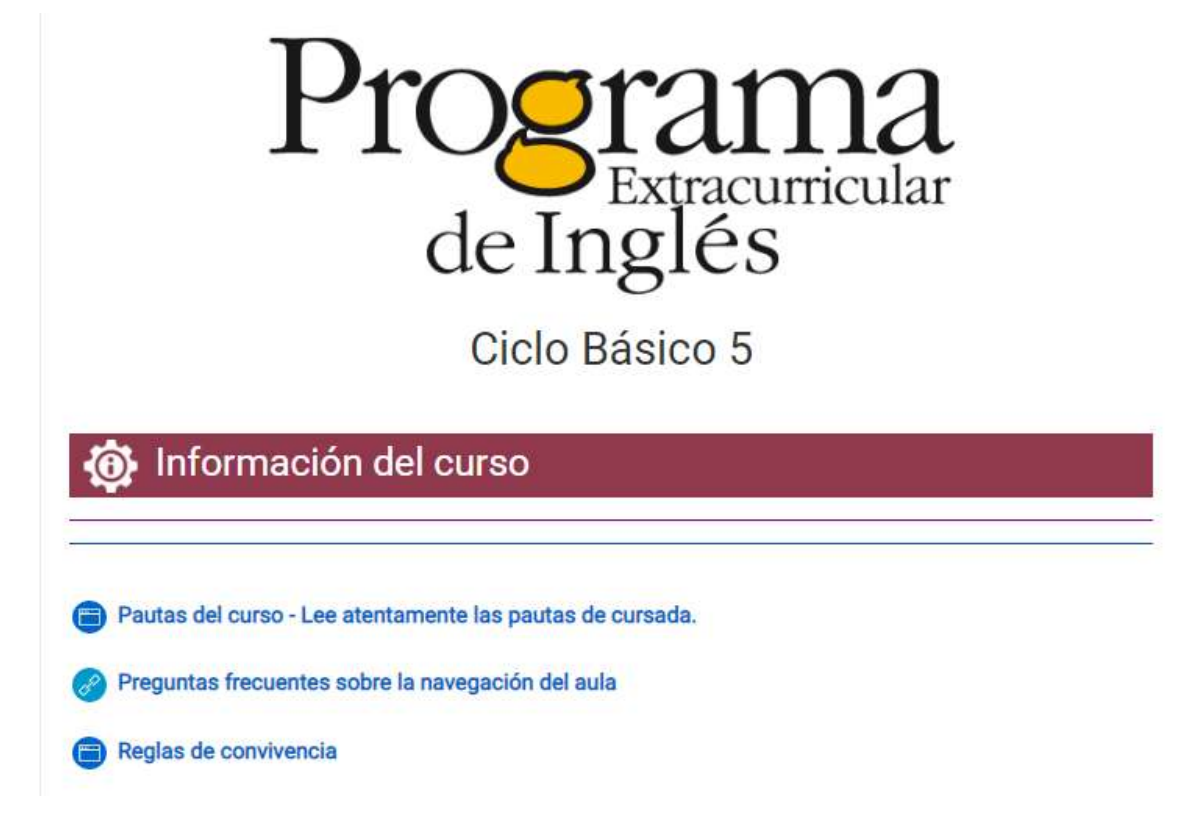

A continuación encontrarán un espacio dedicado a la **Comunicación** que consta de 3 items: Un sector de Avisos, donde podrán encontrar comunicación del docente e institucional; un sector de Espacio de consultas, donde podrán consultar sobre tareas, fechas, dudas; y, un sector de Cafetería donde podrán presentarse, intercambiar curiosidades culturales… Un lugar más informal dentro del Campus.

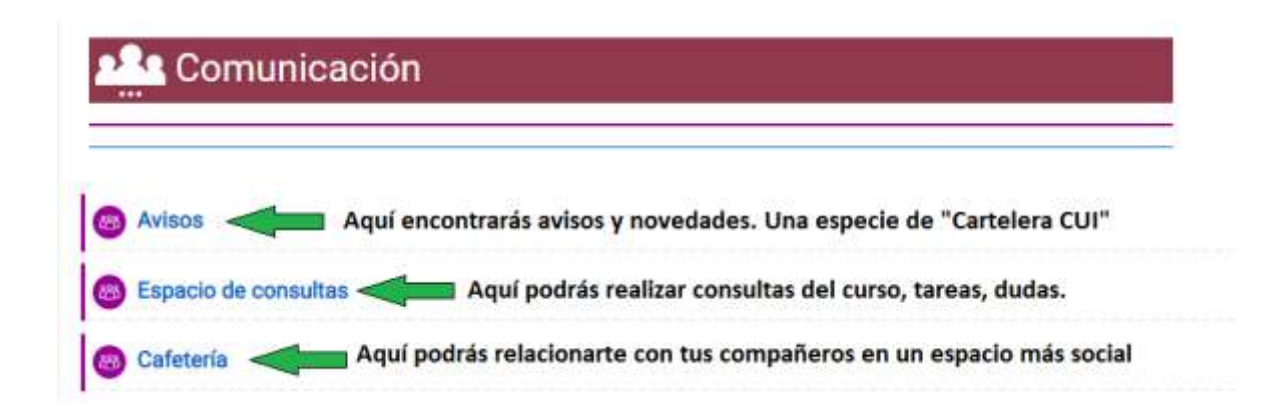

Luego sigue una barra de Acceso a Zoom, que los redireccionará al Portal de Alumnos CUI donde tendrán los datos de acceso a Zoom de sus cursos.

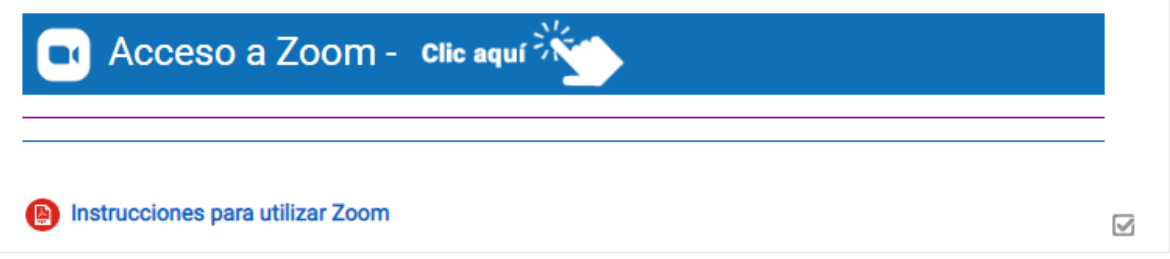

Debajo encontrarán ya el material complementario que las Coordinaciones del CUI prepararon para su curso.

A medida que la cursada progrese el profesor podrá compartirles material, enviarles tarea, recomendarles lecturas, etc. todo dentro del Campus. *Ejemplo*:

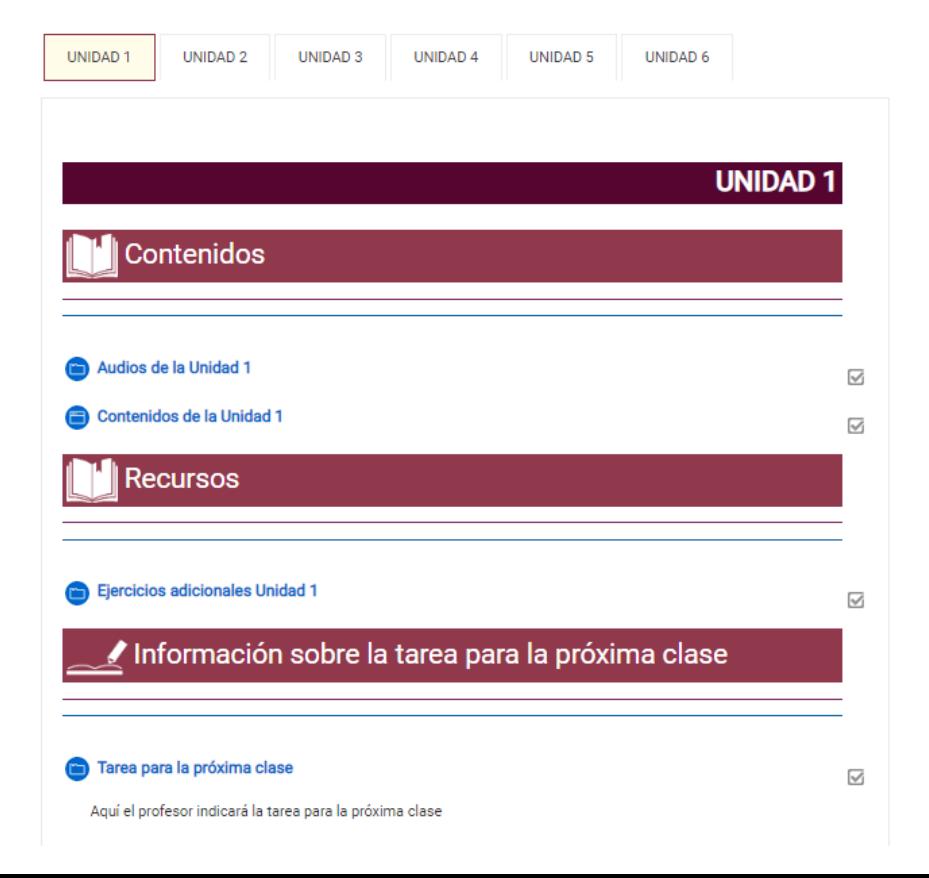

Aquí les mostramos algunas de las herramientas que más utilizarán:

### **Como comunicarse dentro de un foro como el Espacio de Consultas o Cafetería**

Al ingresar, en este ejemplo, al Espacio de Consultas, verán que hay un botón que dice Responder debajo del mensaje. Al cliquear ahí se desplazará un cuadro de texto en el que podrán escribir. Si quisieran personalizarlo utilizando otro tipo de letra, colores o agregando una imagen deberán cliquear el botón que dice Avanzada y se abrirá un cuadro de texto con muchas más opciones.

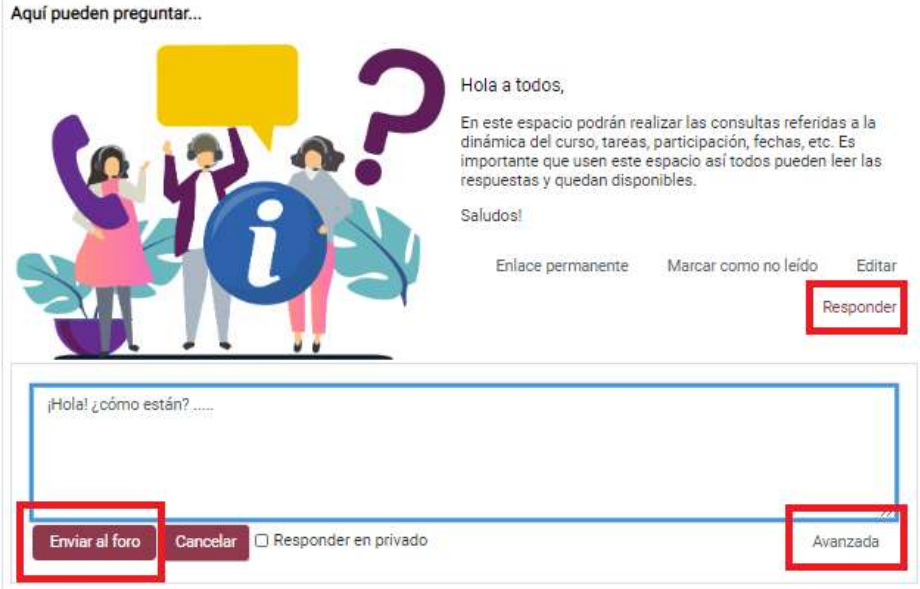

Luego de enviarlo al foro se visualizará de la siguiente manera:

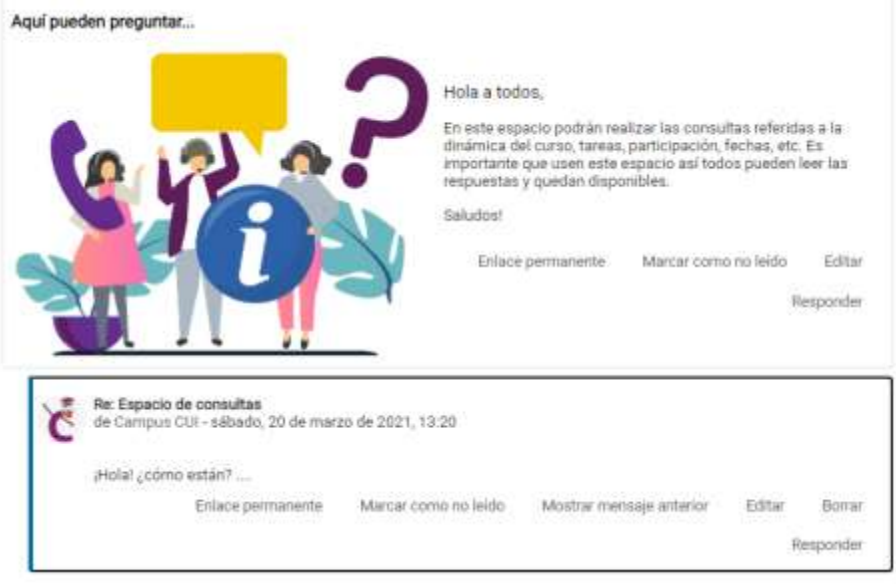

#### **Herramientas más importantes del editor de texto**

El Campus Virtual tiene muchas herramientas que consideramos harán su experiencia más enriquecedora. En todo espacio del Campus donde puedan enviar un mensaje contarán con las siguientes opciones adicionales a los editores de texto comunes y la posibilidad de enviar audios o videos a través de la plataforma.

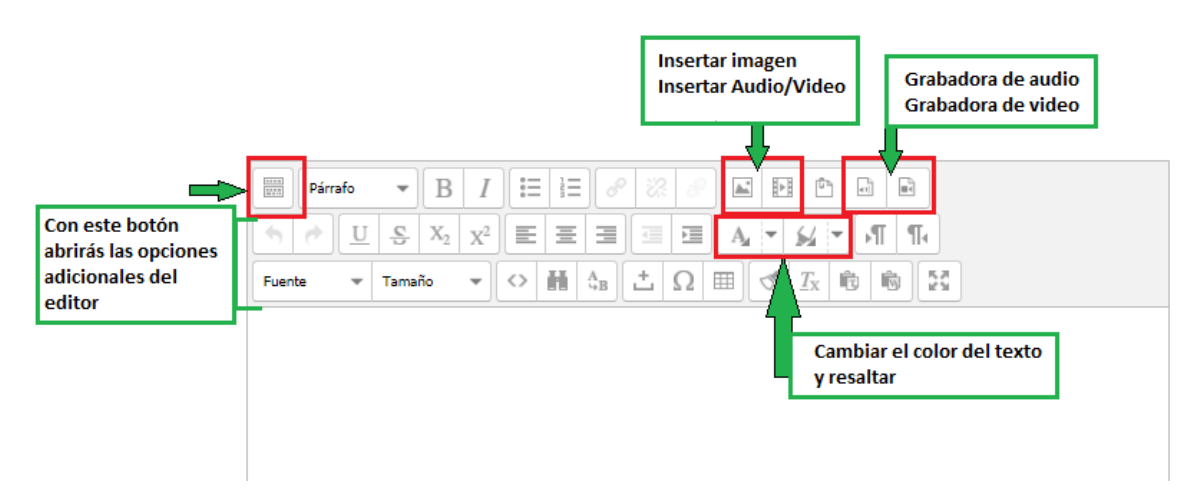

Al cliquear en el icono de Grabadora de audio o grabadora de video se abrirá una ventana que les permitirá grabar desde la plataforma su mensaje.

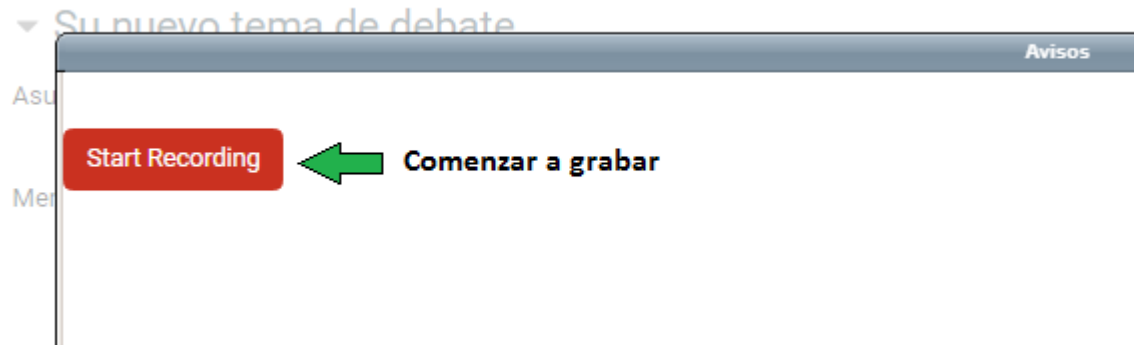

Al finalizar podrán enviarlo o grabarlo nuevamente.

## **Como enviar una tarea pedida por el profesor**

Dentro del Campus el profesor podrá indicarles tareas para realizar. A continuación veremos un ejemplo.

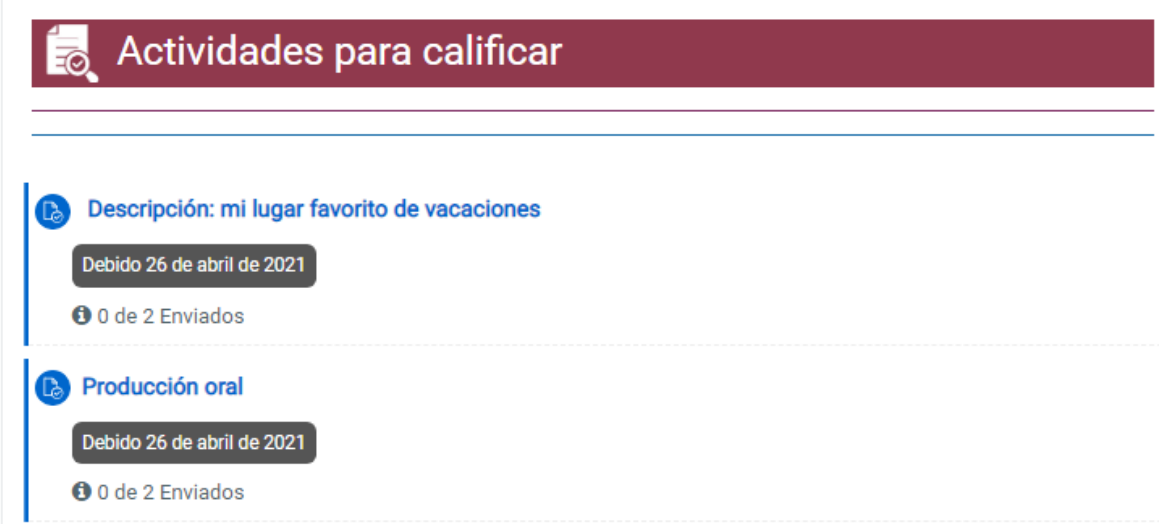

Ingresando a Descripción: mi lugar favorito de vacaciones encontrarían una actividad propuesta por el docente con las indicaciones sobre cómo realizarla y un botón que dice Agregar entrega. Según la actividad e indicaciones podrán enviar un documento adjunto, un audio o un texto en línea.

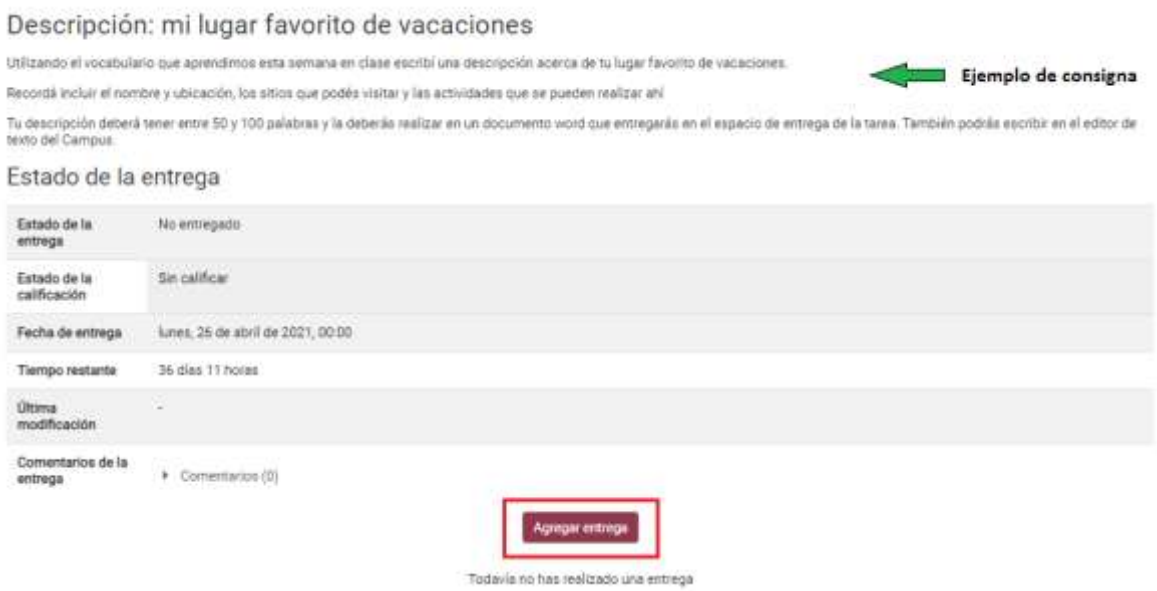

# Agregando una entrega:

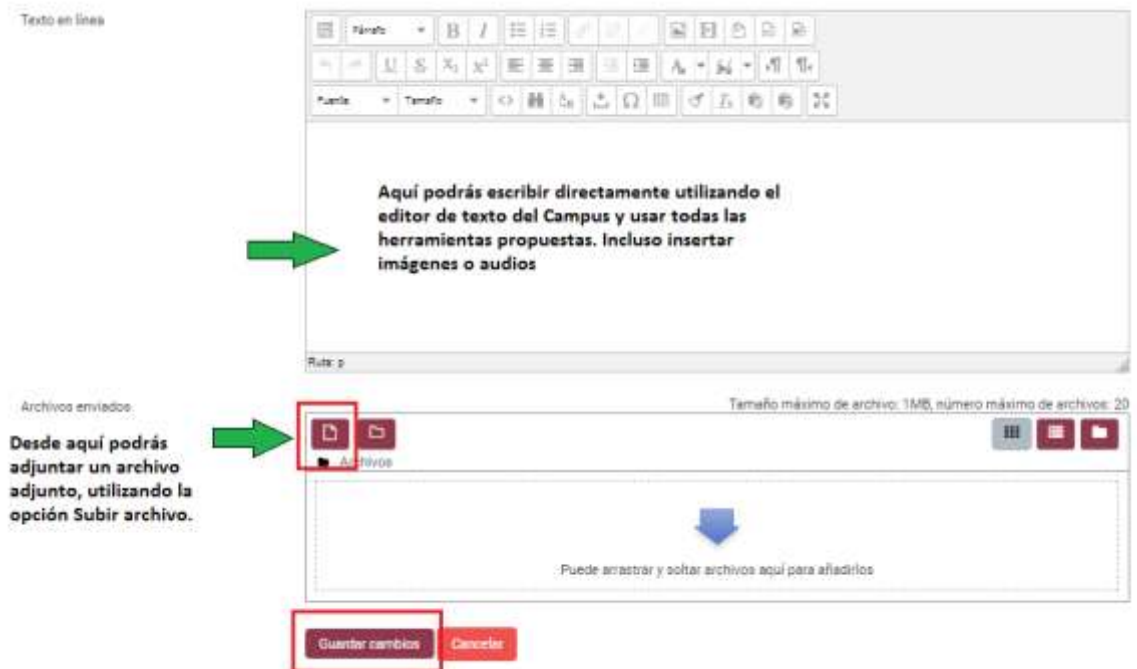

Luego de guardar los cambios verán la siguiente pantalla:

Estado de la entrega

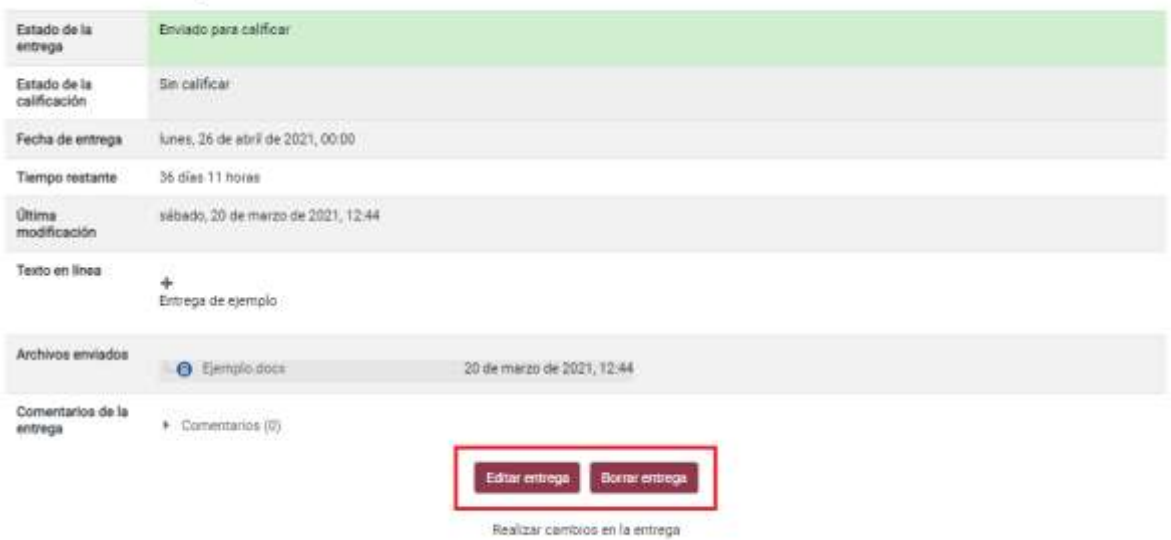

Podrán editar o borrar la entrega si así lo requieren.

Los invitamos a ver el siguiente video tutorial:<https://youtu.be/A1BqNKE4PSQ>